# **Aufgabenstellung Hardware**

Bei dieser Aufgabenstellung geht es vor allem um eine effiziente und übersichtliche Gliederung von großen Textdokumenten. Als Ausgangspunkt ist der Text hardware.txt gedacht. Zur Bearbeitung kommt diesmal M\$ Word zum Einsatz.

# **Vorbereitung**

Word starten – neues leeres Dokument öffnen

Wechseln in den Browser: http://www.schweitzer-tgm.at/informatik/tv/hardware.txt und den Text markieren ( $\overline{\text{Strg }A}$  – alles) und in die Zwischenablage kopieren ( $\overline{\text{Strg }B}$  – copy)

Wechseln in Word und den Text aus der Zwischenablage in das Textdokument (Strg-V) einfügen.

Dort wieder alles markieren ( Strg - A ) und die Formatvorlage aus Standard setzen.

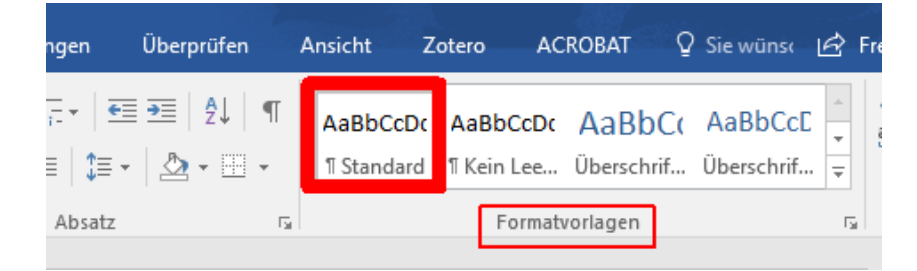

Dokument speichern unter name\_hardware.docx

Nun kann man beginnen, das Dokument sinnvoll zu gliedern. Als Vorlage für die Gliederung dient http://www.schweitzer-tgm.at/informatik/tv/Hardware.pdf.

Die Formatvorlagen können in Word über das kleine Symbol **a** angezeigt werden. Was angezeigt wird kann man ganz unten über den Dialog Optionen einstellen.

# **Gliederung**

Gliederungen sind vor allem bei Sach- und Gebrauchstexten wichtig. Der Text wird dabei in bestimmte sinnvolle Abschnitt (Kapitel) unterteilt – gegliedert. Dabei wird er einer hierarchischen Struktur unterworfen. Bei Textverarbeitungen sind bis zu 9 Hierarchie-Ebenen üblich. Sinnvollerweise sollte aber die hierarchische Struktur möglichst flach sein.

Im folgenden Bild sieht man alle Formatvorlagen, die für die Gliederung zur Verfügung stehen: Titel und Überschrift1 bis Überschrift9.

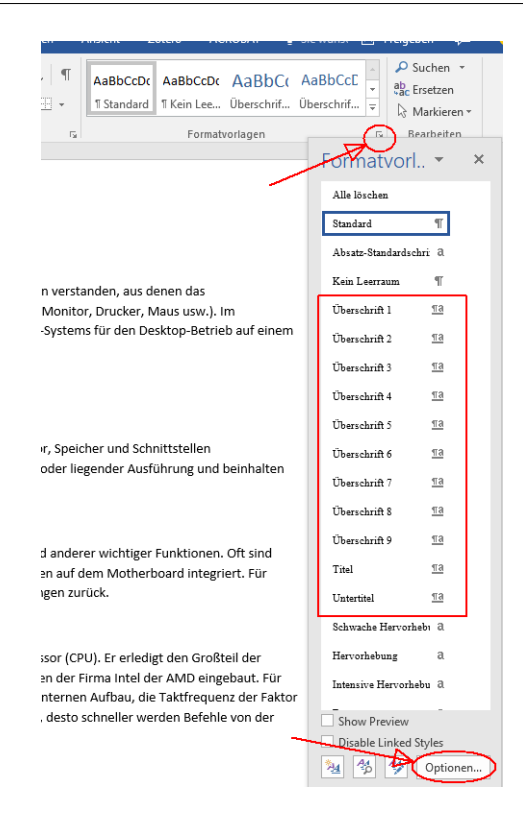

Geht man nun den Text von oben nach unten durch, so wird dem Titel Hardware die Formatvorlage Titel durch einfachen Klick zugewiesen. Ebenso verfährt man mit den weiteren Überschriften.

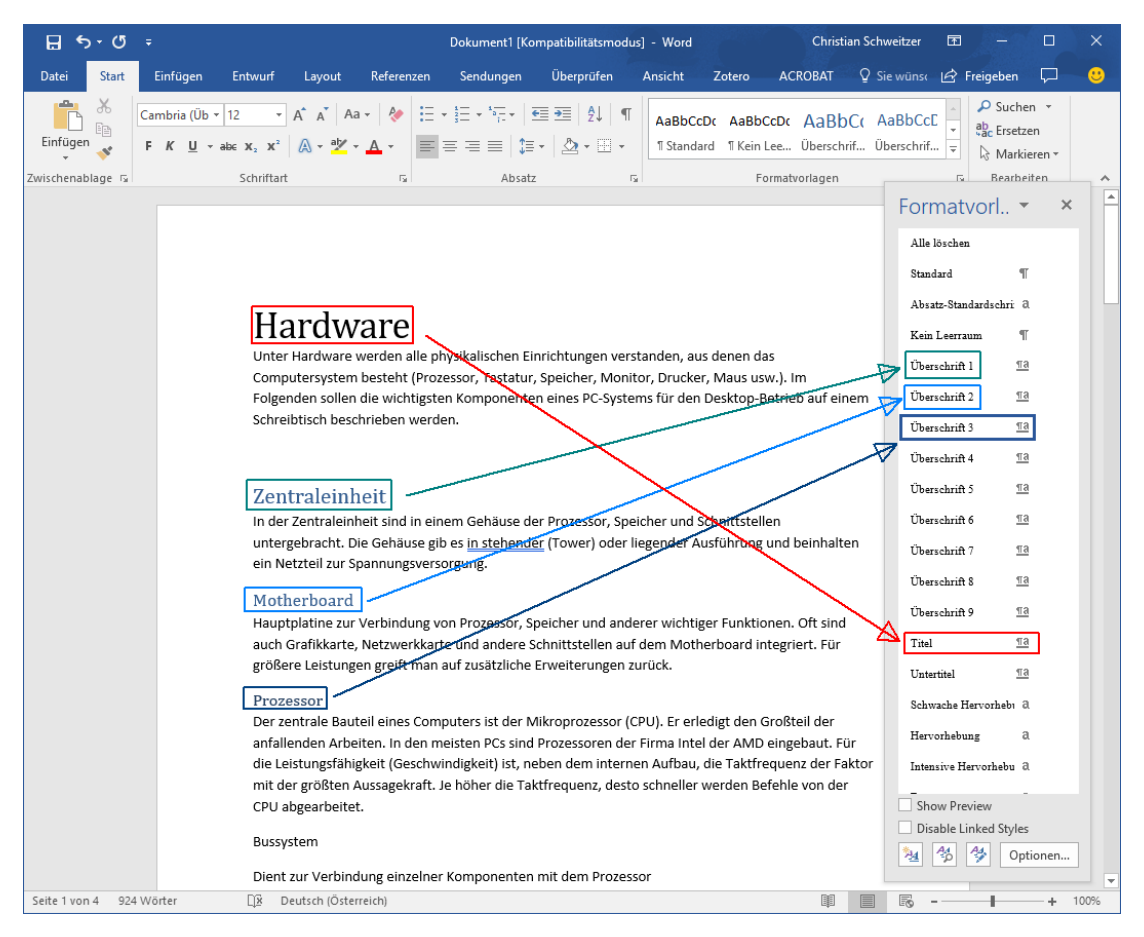

Hat man nun alle Überschriften gemäß der vorgegebenen Gliederung zugewiesen, kann die automatische Nummerierung erfolgen. Dazu wählt man aus der Listenbibliothek die geeignete "Liste mit mehreren Ebenen" aus.

Z.B. die normgerechte Nummerierung mit Zahlen, die durch Punkt getrennt sind:

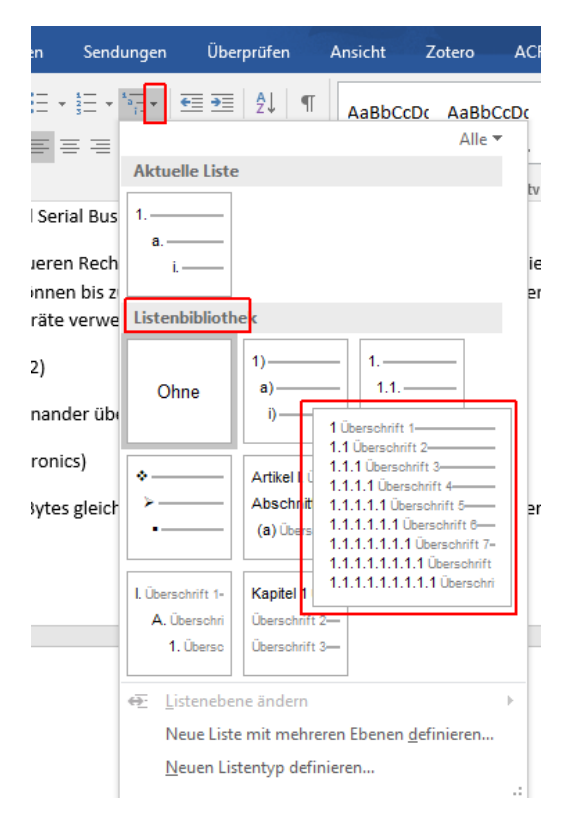

Diese Nummerierung der Überschriften kann über den Dialog "Neue Liste mit mehreren Ebenen definieren" ändern angepasst werden. Z.B. Überschrift3 entsprechend der Vorlage:

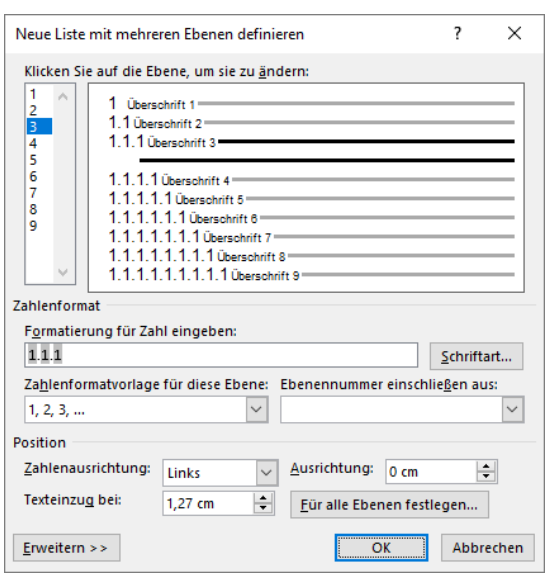

#### Ausgangsbasis: neue Einstellungen:

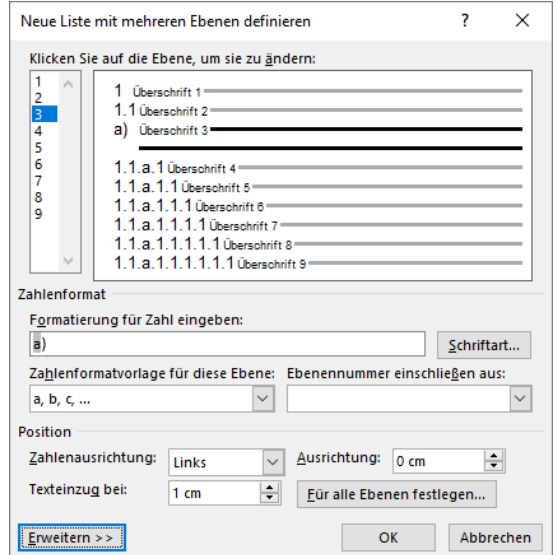

## **Fußzeile**

Um eine Fußzeile einzufügen klickt doppelt man in den unteren Seitenbereich. Kopf und Fußzeilenbereiche werden angezeigt und oben ändert sich das Menüband:

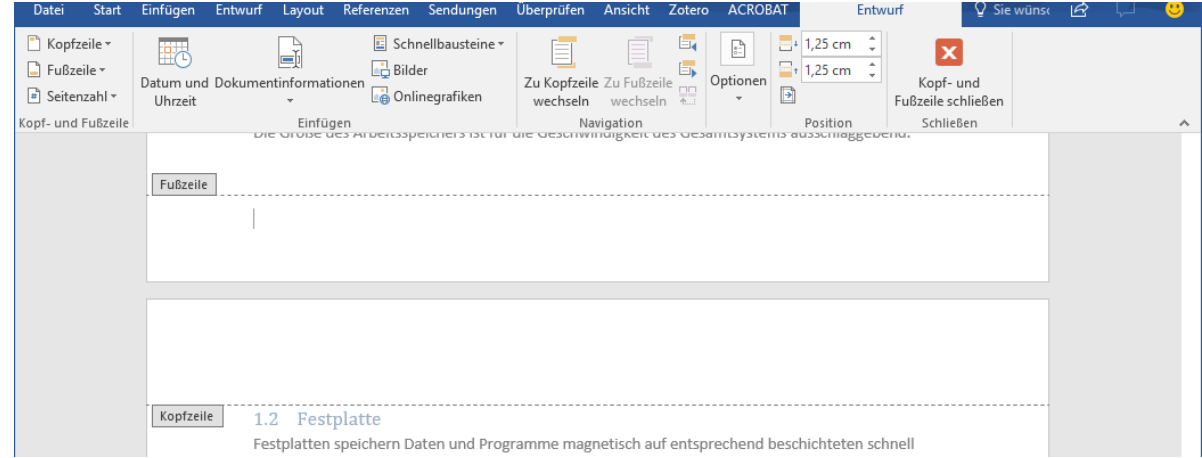

Wählen wir links oben "Fußzeile" "Leer drei Spalten"

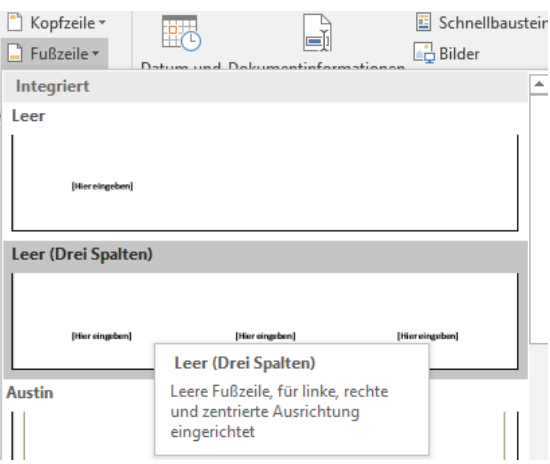

Klick auf den linken Bereich [Hier eingeben] und Auswahl der Schnellbausteine Dokumenteneigenschaft (oder Dokumenteninformationen) – "Titel" auswählen

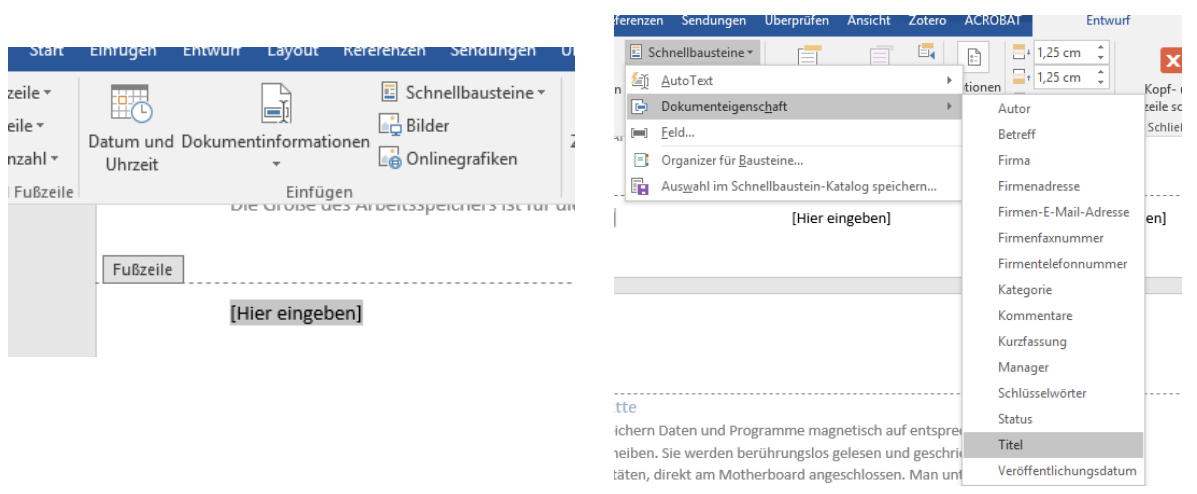

 $\sim$ 

Nun ist nichts aufregendes passiert, es steht nur [Titel] in der Fußzeile. Der Text für dieses Feld wird allerdings nicht von der Überschrift, die wir mit Titel formatiert haben, übernommen, sondern von den Dokumenteneigenschaften. Diese können wir im Menü Datei links oben unter Informationen finden. Diese Eigenschaften sind vergleichbar mit den Informationen, die im <head>-Bereich einer HTML Datei stehen können. Man kann sie auch Metainformationen nennen.

Wenn man hier unter Titel das Wort "Hardware" einträgt, dann erscheint dieses auch in der Fußzeile unseres Textes.

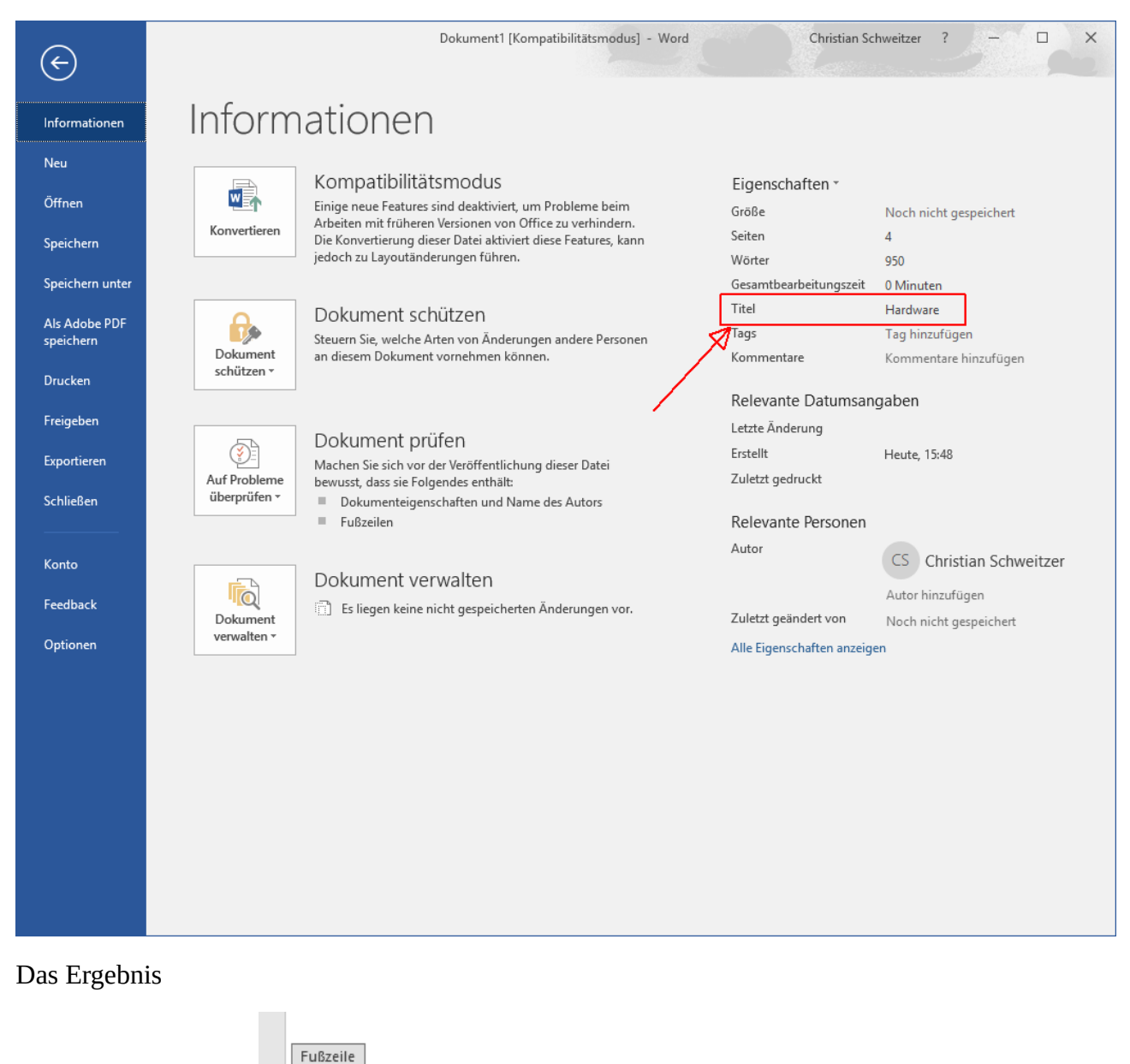

#### **Bemerkung: So viel wie möglich automatisieren!**

Hardware

Automatisierte Felder werden grau hinterlegt.

[Hier eingeben]

Rechts in der Fußzeile soll "Seite *x* von *y*" stehen. *x* und *y* sind wieder automatisierte Felder

Wir klicken auf [Hier eingeben] und schreiben "Seite".

Dokumenteninformation – Feld … - Kategorie Nummerierung – Page (Seite) – Format: 1,2,3 – OK

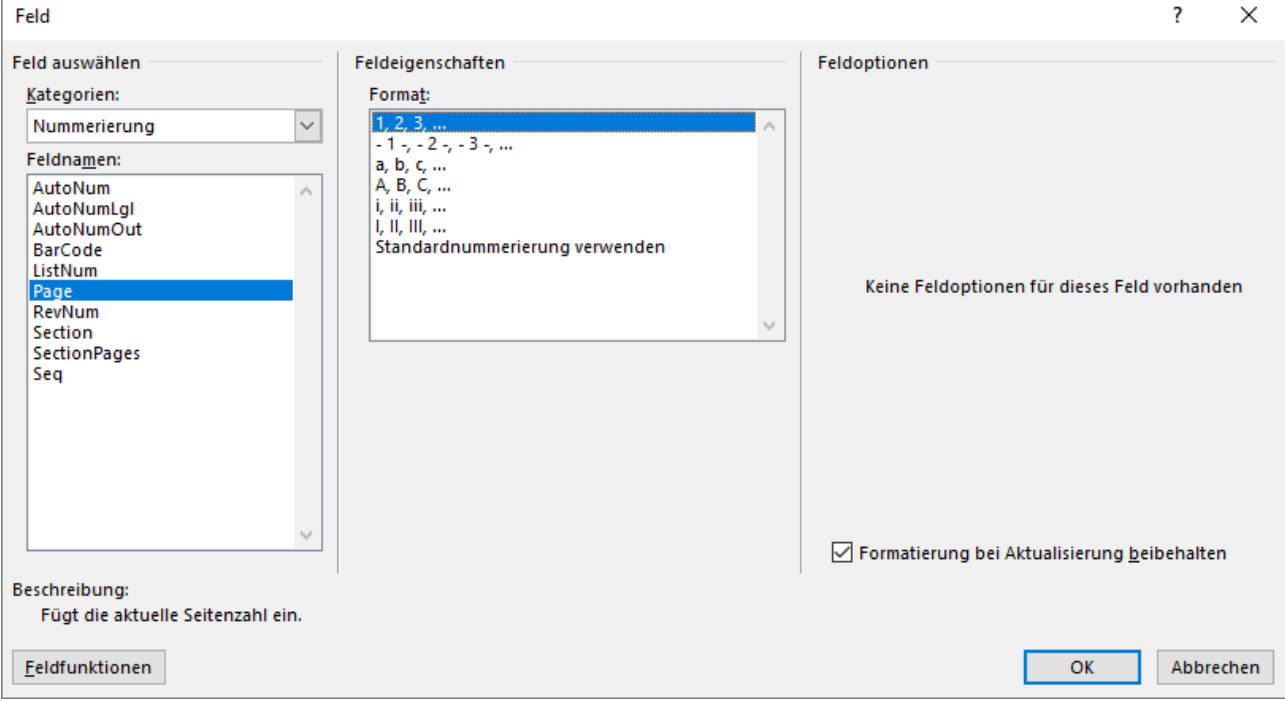

#### wir schreiben " von "

#### Dokumenteninformation – Feld … - Dokumenteninformation – NumPages – Format: 1,2,3 – OK

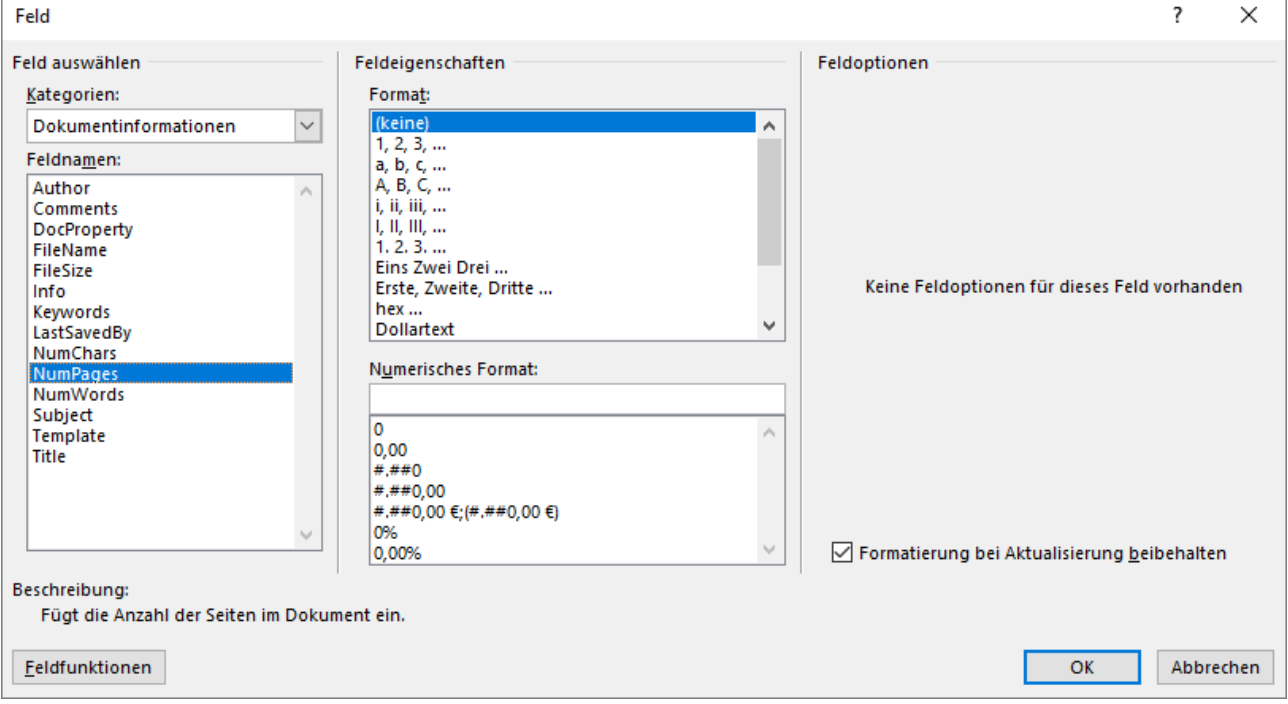

Den mittleren Bereich [Hier eingeben] kann man löschen

Die Fußzeile wäre damit erledigt.

### **Inhaltsverzeichnis**

Aus den zugewiesenen Überschriften erstellt man automatisch ein Inhaltsverzeichnis:

Cursor in eine leere Zeile nach dem ersten Absatz vor der Überschrift Zentraleinheit – hierher soll das Inhaltsverzeichnis kommen.

Im Menü: Referenzen – ganz links Inhaltsverzeichnis – Automatisches Inhaltsverzeichnis

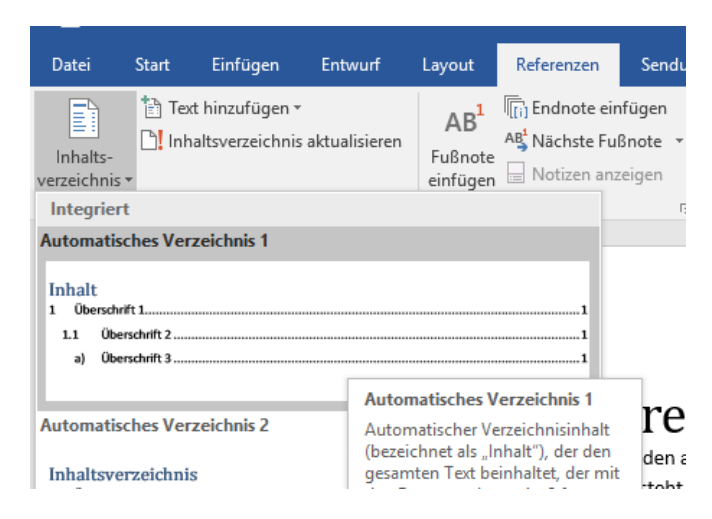

#### fertig!

Sollte sich nachträglich etwas an der Struktur oder den Seitenzahlen ändern, dann einfach rechts Maustaste ins Verzeichnis klicken und Felder aktualisieren wählen

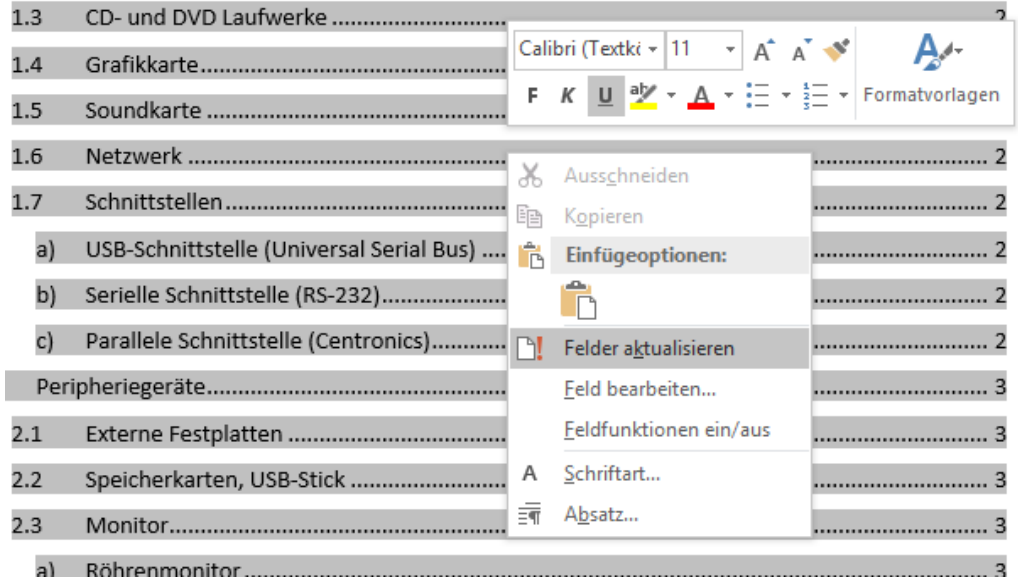

# **Stichwortverzeichnis**

In einem Stichwortverzeichnis werden wichtige Wörter des Textes in alphabetischer Reihenfolge gesammelt. Bei jedem Stichwort ist die Seitennummer jener Seiten angegeben, die für das Stichwort relevante Informationen beinhalten. Statt Stichwortverzeichnis sind auch die Begriffe Index oder Register üblich.

Zunächst müssen die Stichworte als solches markiert werden:

Menü Referenzen – Index – Eintrag festlegen öffnet ein Dialogfenster

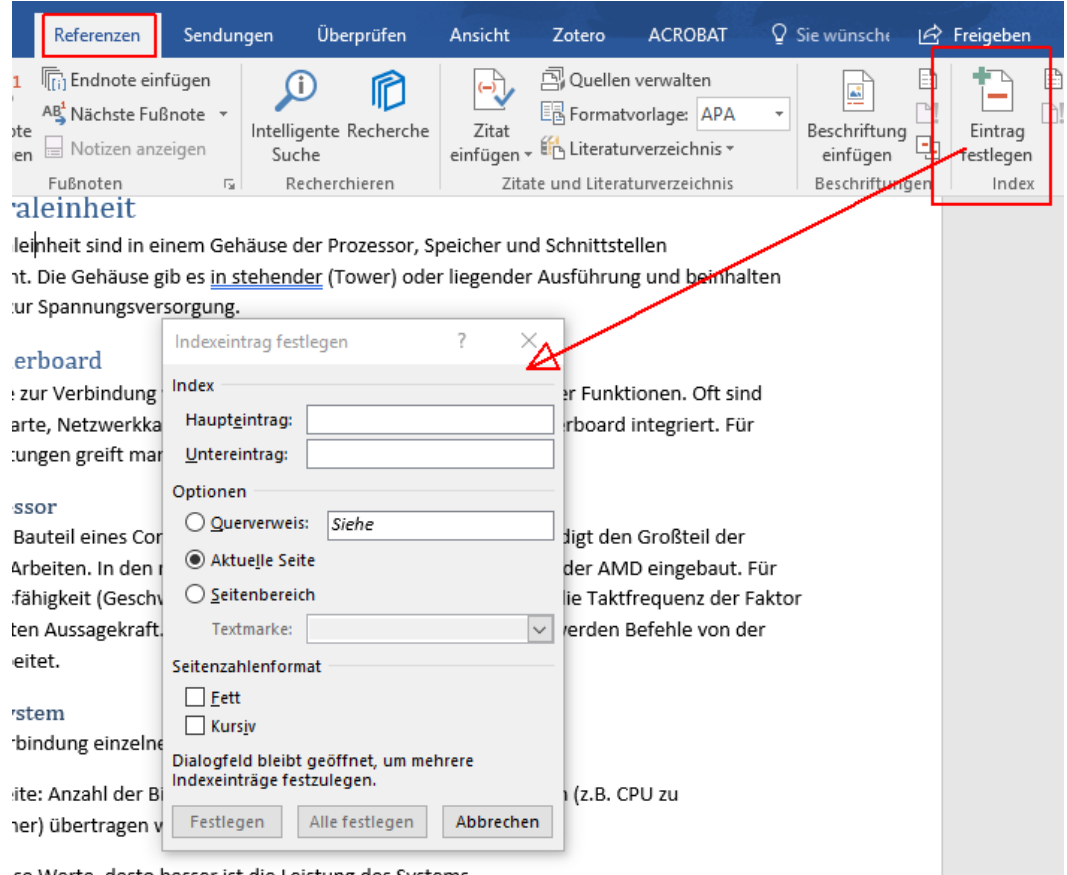

se Werte desto besser ist die Leistung des Systems

Dann ein Wort im Text markieren und auf den Button Festlegen klicken. Wort und Seitennummer sind als Eintrag gespeichert.

Weiter zum nächsten Wort – bis zum Textende. Dann das Fenster schließen.

Dann an das Ende des Textes auf die letzte Seite gehen und Index einfügen:

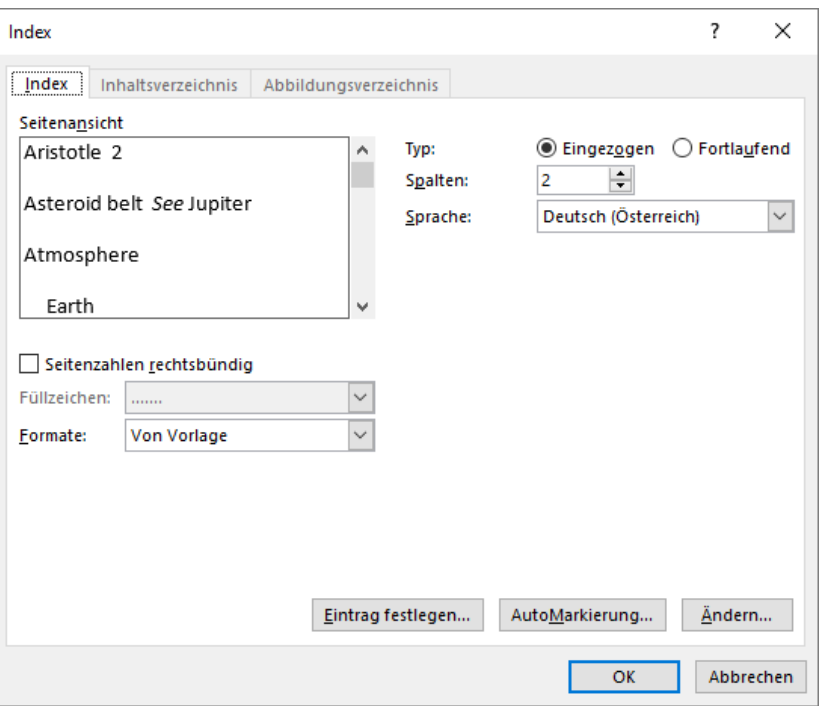

Formatierung auswählen und OK

Überschrift1 Verzeichnisse darüber

darunter Überschrift2 Index

#### 3 Verzeichnisse

#### 3.1 Index

Arbeitsspeicher 2 Bussystem 2 Festplatte 2 Grafikkarte 3 Laufwerke 3 Monitor 4 Motherboard 2 Multifunktionsgeräte 4 Netzwerk 3 Parallele 3 PC<sub>3</sub> Peripheriegeräte 3 Soundkarte 3 Tintenstrahl 4 Zentraleinheit 2

### **Abbildungen**

Passende Grafiken oder Bilder im Internet suchen – nicht zu groß, maximal etwa 300 Pixel – und in die Zwischenablage kopieren:

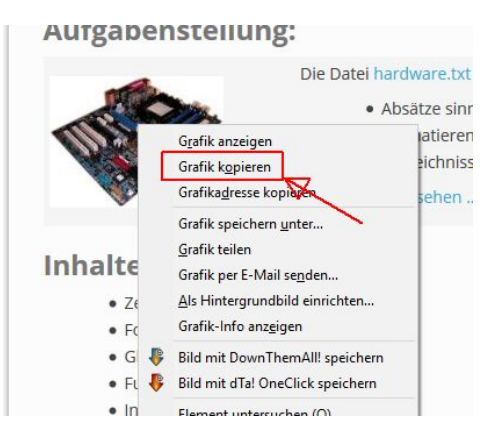

Achtung: Nicht aus den Suchergebnis einer Suchmaschine, sondern auf die Seite mit der Originalgrafik gehen und dann kopieren.

Im Text an entsprechende Stelle gehen und Bild mit Strg-V einfügen:

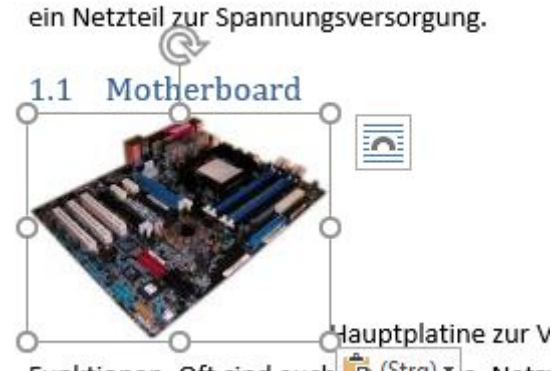

untergebracht. Die Gehause gib es in steher

Funktionen. Oft sind auch D (Strg) ve, Netz Motherhoord integriert. Für arößere Leictur

Layoutoptionen auf Quadrat einstellen (eigentlich ein Rechteck)

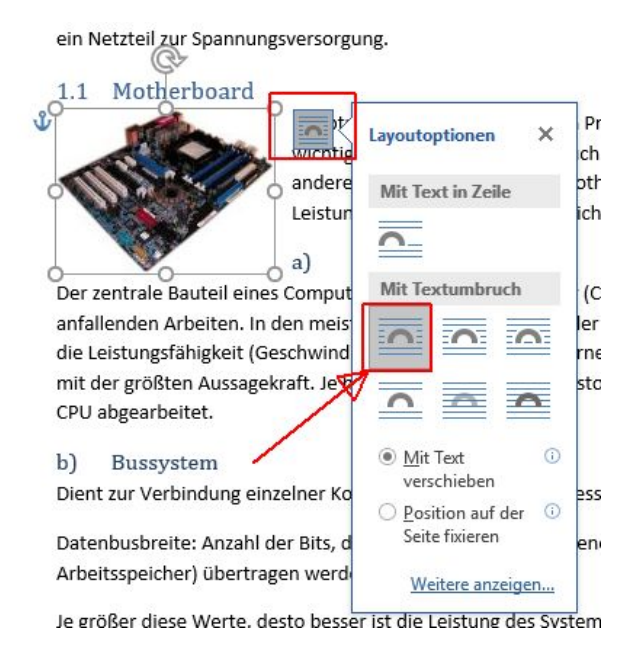

Das Bild kann nun an den passenden Platz verschoben werden.

#### Rechte Maustaste auf das Bild – Beschriftung einfügen

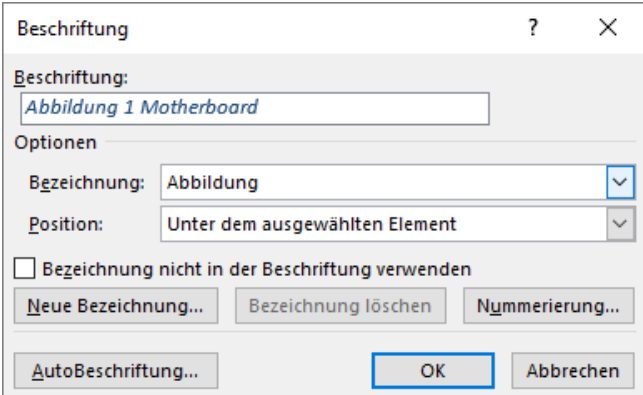

#### OK

OK

Späteres Verschieben der Bilder kann zu Problemen mit dem Seitenumbruch führen. Daher von oben nach unten den Text mit Bildern ergänzen.

Nach dem Einfügen des letzten Bildes kann auf der letzte Seite nach dem Index das Abbildungsverzeichnis erstellt werden:

- Überschrift2 Abbildungen
- Menü Referenzen Abbildungsverzeichnis (Befindet sich im Bereich Beschriftungen)

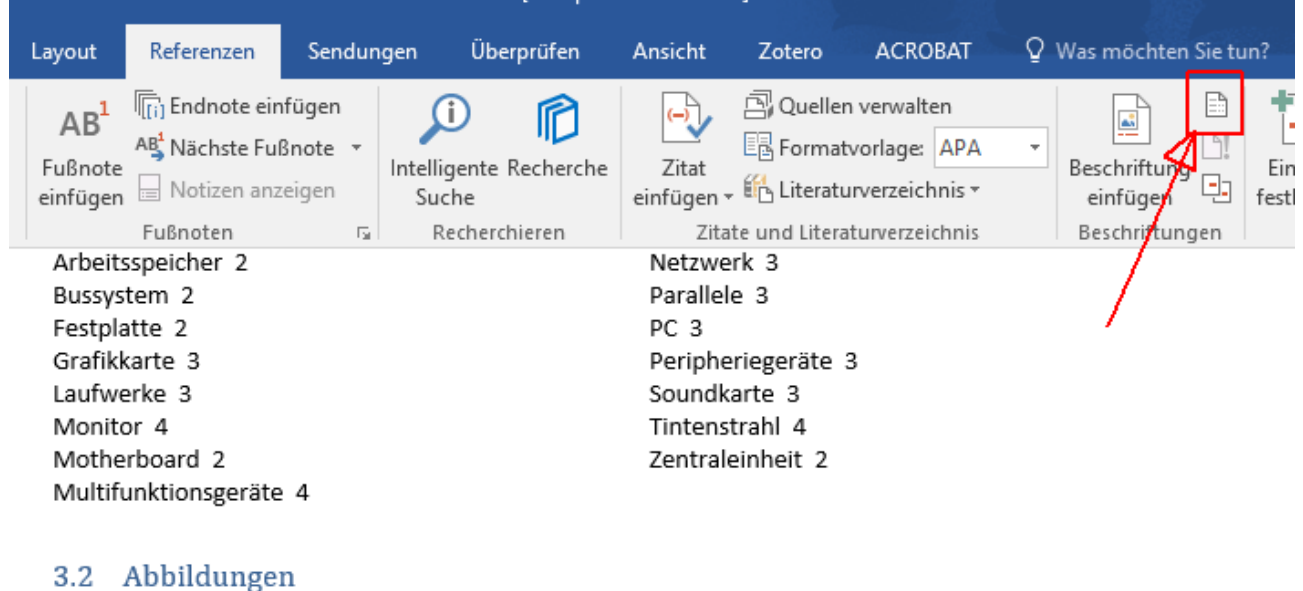

#### **Christian Schweitzer** Seite 11 von 11